# Handleiding docenten

Online SVA-examenportal

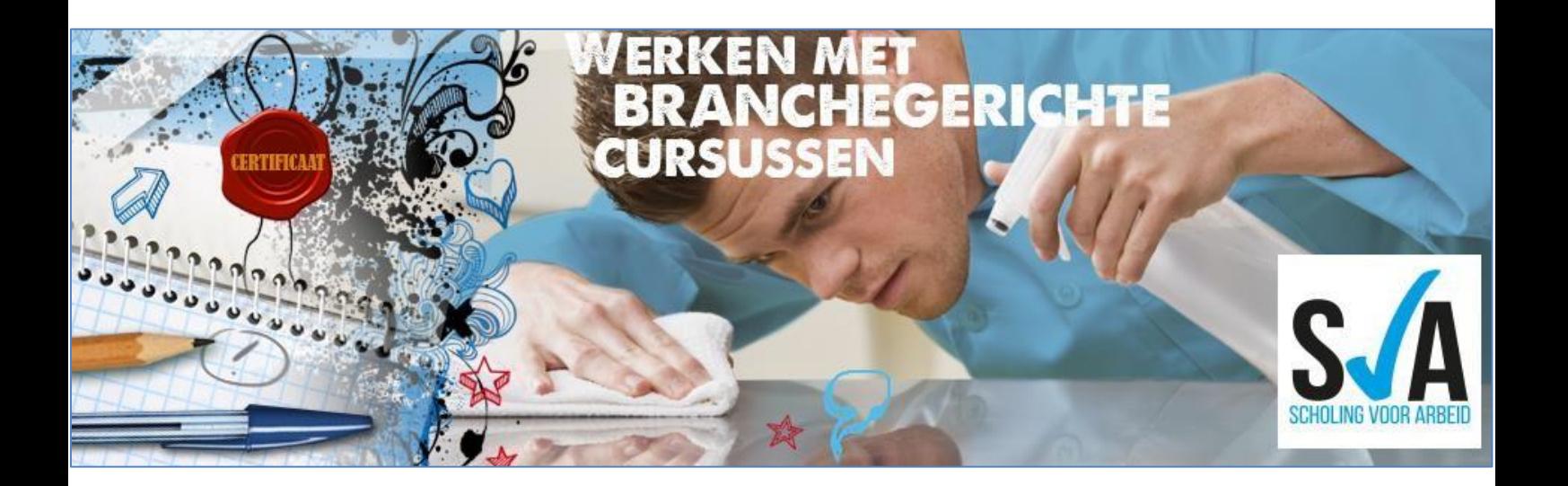

# Inhoud

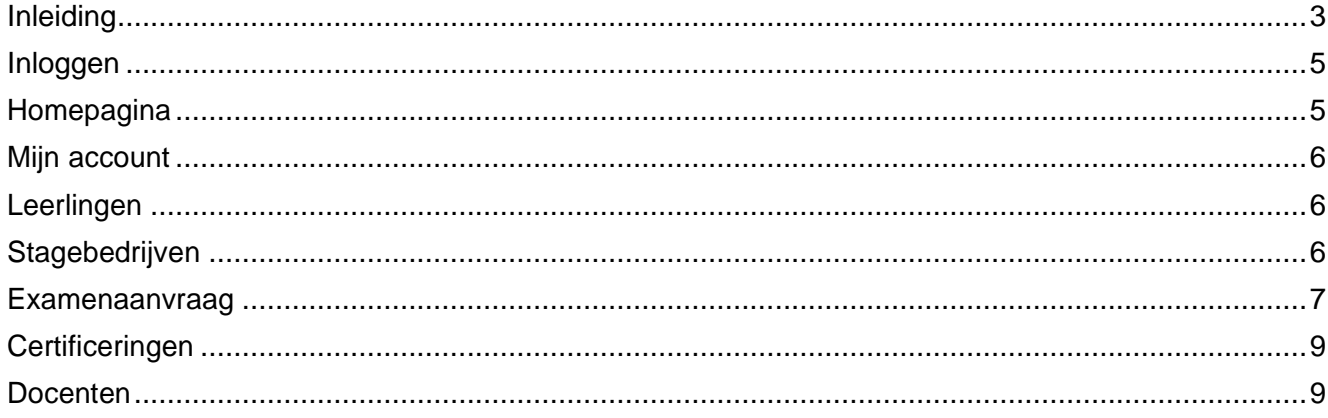

## <span id="page-2-0"></span>Inleiding

#### Beste docent,

Het SVA-examen wordt digitaal aangevraagd. In deze handleiding wordt uitgelegd hoe u in het examenportal werkt.

De stappen kort samengevat:

- De docent meldt leerlingen aan voor het examen.
- De docent downloadt de proeven, de certificeringsboeken en de beoordelingsformulieren 'gedrag' via het SVA-examenportal.
- De docent bewaakt en stuurt het scholingstraject.
- De docent vult tijdig in wanneer de leerlingen de proeven van vaardigheid voldoende beheersen.
- De docent vult in dat de leerlingen de gedragscompetenties beheersen.
- De docent controleert de leerlingengegevens.

Indien u vragen heeft over het SVA-examenportal, kunt u terecht bij het SVA-examenbureau (085-2101584).

Hartelijke groet,

SVA-examenbureau

## <span id="page-3-0"></span>Inloggen

Via de website [www.scholingvoorarbeid.nl](http://www.scholingvoorarbeid.nl/) kunt u op de homepagina inloggen onder het kopje 'inloggen deelnemers'. U kunt ook direct naar [https://examen.scholingvoorarbeid.nl/login.](https://examen.scholingvoorarbeid.nl/login)

Bent u uw wachtwoord vergeten? Met uw e-mailadres kunt u een nieuw wachtwoord aanvragen.

#### Inloggen deelnemers

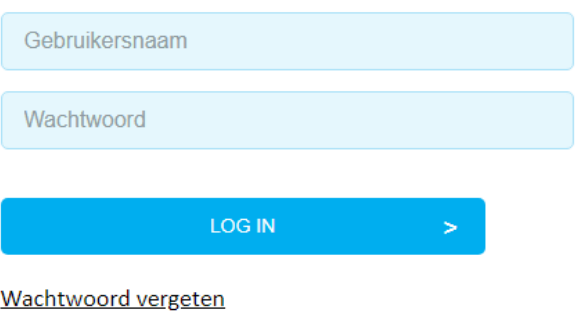

#### <span id="page-3-1"></span>Homepagina

Op de homepagina van het SVA-examenportal vindt u:

- Examens: examens aanvragen en het overzicht van aangevraagde en afgeronde examens bekijken.
- Certificeringen: alle SVA-trajecten bekijken en de bijbehorende proeven van vaardigheid, certificeringsboeken en het beoordelingsformulier 'gedrag' downloaden en bekijken.
- Leerlingen: de leerlinggegevens beheren en nieuwe leerlingen aan het systeem toevoegen.
- Stagebedrijven: de gegevens van stagebedrijven beheren en nieuwe stagebedrijven aan het systeem toevoegen.
- Docenten: in overleg met het SVA-examenbureau instellen dat u voor een collega kunt inloggen en zijn/haar gegevens kunt beheren.

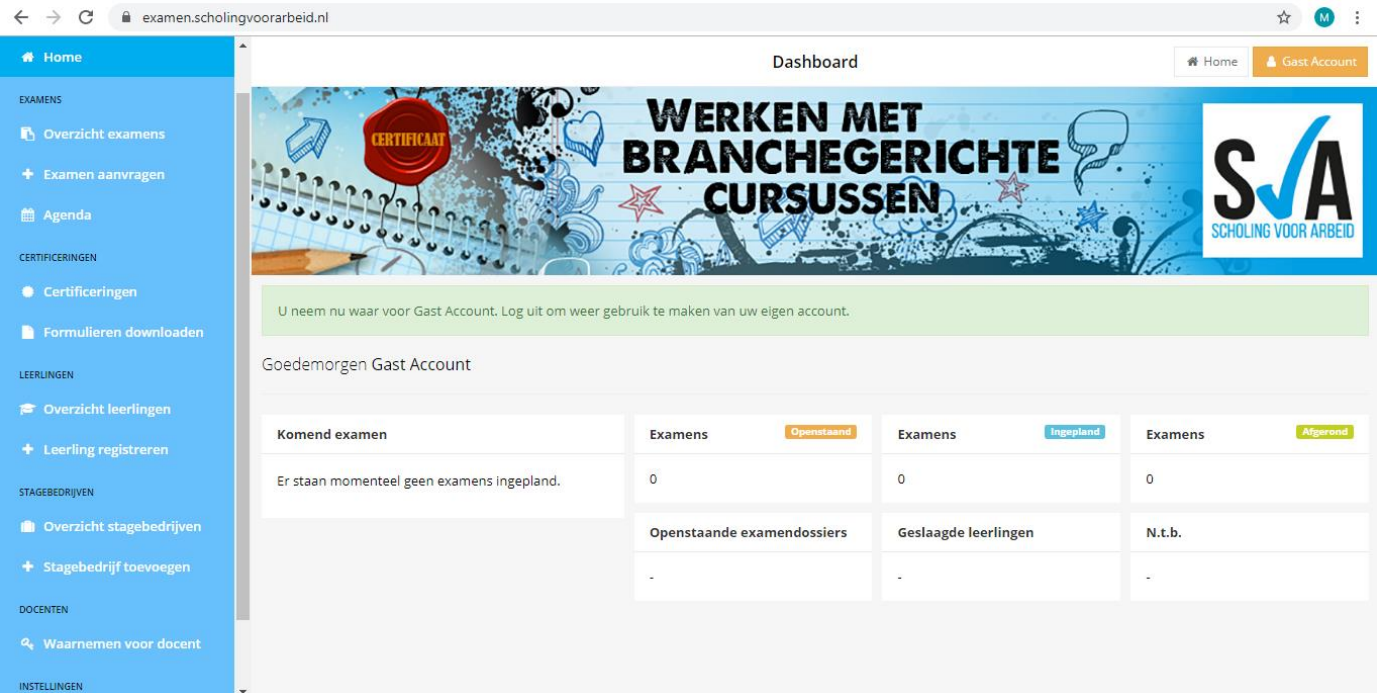

#### <span id="page-4-0"></span>Mijn account

Op de homepagina ziet u rechtsboven dat u ingelogd bent. Bij 'Mijn account' kunt u gegevens wijzigen, zoals uw e-mailadres, wachtwoord en adresgegevens.

#### <span id="page-4-1"></span>Leerlingen

Bij het tabblad 'Overzicht leerlingen' ziet u een overzicht van alle leerlingen van wie de gegevens zijn ingevoerd. Hier kunt u de gegevens bekijken of wijzigen. Op de pagina 'Overige leerlingen' ziet u andere leerlingen van de school die door een andere docent aangemeld zijn.

- Om nieuwe leerlingen toe te voegen, klik linksboven op 'Nieuw'.
- Vul vervolgens de voor- en achternaam en de geboortedatum en -plaats van de leerling in. Deze informatie komt terug op het certificaat. Via 'Leerling registreren' kunt u ook nieuwe leerlingen toevoegen.
- Bij 'Zoek' vindt u eerder ingevoerde leerlingen.
- Op de pagina 'Leerlingen archief' vindt u leerlingen die u in het archief geplaatst heeft. Dit doet u door naar 'Mijn leerlingen' te gaan en bij de leerling aan de rechterkant op de middelste button (archief) te drukken. Leerlinggegevens en afgenomen examens blijven zichtbaar in het archief. Het is ook mogelijk om leerlingen terug uit het archief te halen door bij de leerling aan de rechterkant op de middelste button (leerling terugzetten) te drukken.

## <span id="page-4-2"></span>Stagebedrijven

- Bij 'Overzicht stagebedrijven' staat een overzicht van alle stagebedrijven waar de gegevens van zijn ingevoerd. U kunt hier de gegevens bekijken of wijzigen.
- Om een nieuw stagebedrijf toe te voegen, klik linksboven op 'Nieuw'. Vul vervolgens de naam, contactpersoon, adresgegevens, telefoonnummer en e-mailadres in en klik op 'Opslaan'. Via 'Stagebedrijf toevoegen' kunt u ook nieuwe stagebedrijven toevoegen.

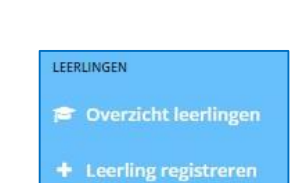

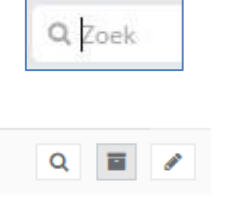

Archief

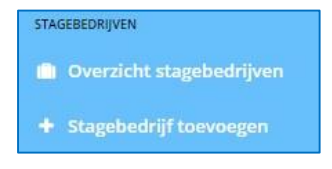

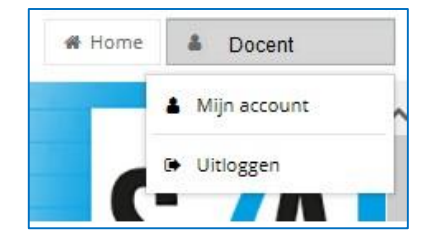

#### <span id="page-5-0"></span>Examenaanvraag

**Tip**: wilt u zeker zijn van een examendatum? Vraag het examen dan zo vroeg mogelijk aan; dit is het hele jaar mogelijk. Vraag een examen uiterlijk tien weken van tevoren aan. Het is dus niet nodig eerst te wachten tot de leerling alle proeven van vaardigheid en de gedragscompetenties beheerst. Tot twee weken voorafgaand aan het examen is het nog mogelijk kosteloos leerlingen af- en aan te melden voor het examen. Daarna zijn er kosten aan verbonden.

Wanneer u een examen aan wilt vragen, klik dan op 'Examen aanvragen' en doorloop de volgende stappen:

+ Examen aanvragen

1. **Certificering**: vul in om welke sector en om welk type examen het gaat. Kies vervolgens de juiste certificering. Klik op volgende.

Let op: voor een SVA1-examen kunt u maximaal 8 leerlingen aanmelden (8 leerlingen per dag betekent 4 leerlingen per dagdeel). Voor een SVA2-examen kunt u maximaal 4 leerlingen aanmelden (4 leerlingen per dag betekent 2 leerlingen per dagdeel). Dit geldt alleen als het om 4 verschillende locaties gaat. Ook voor een SVA2-examen kunt u maximaal 8 leerlingen aanmelden voor eenzelfde locatie. Dit dient dan wel in twee aanvragen te gebeuren. Een uitzondering op het maximaal aantal leerlingen is 'Werken in de keuken', waarbij het aantal leerlingen afhankelijk is van de beschikbare werkruimte.

- 2. **Datum**: stel twee mogelijke data voor het examen voor.
- 3. **Leerlingen**: vul de leerlingen in die het examen afleggen. Bij het invulveld verschijnen leerlingen die al in het systeem staan. Staat een leerling nog niet in het systeem, klik dan rechtsboven op 'Nieuw'.

Leerlingen die door een collega-docent zijn ingevoerd in het systeem, kunnen opgevraagd worden bij 'Overige leerlingen'. Hiervoor hoeft u dus geen nieuwe leerlingen aan te maken.

**Let op**: als het om een SVA2-examen gaat, wordt per leerling om het stagebedrijf gevraagd. Staat het stagebedrijf nog niet in het systeem? Klik dan rechtsboven op 'Nieuw'. Vul vervolgens de gegevens van het stagebedrijf in.

Bij een aantal certificeringen is het mogelijk om keuzeproeven van vaardigheid te selecteren. Deze kunnen per leerling verschillen. Per leerling kunt u bij de examenaanvraag de juiste keuzeproeven selecteren.

4. **Locatie**: geef aan of het examen op school, bij het stagebedrijf of op een afwijkende locatie plaatsvindt. Indien het examen op een afwijkende locatie plaatsvindt, vul dan de gegevens van de locatie in.

Let op: indien u twee verschillende examens aanvraagt voor dezelfde dag, geef dan aan bij 'Opmerkingen' dat deze examens bij elkaar horen.

5. Nadat op 'Opslaan' is geklikt, ziet u dit overzicht:

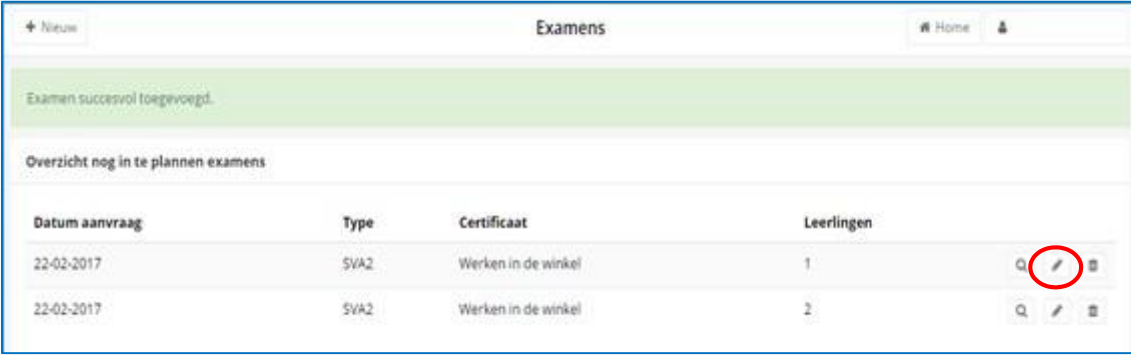

Let op: als het examen aangevraagd is en u wilt nog een leerling toevoegen, vraag dan géén nieuw examen aan. U kunt leerlingen toevoegen aan de huidige aanvraag (zolang het examen op dezelfde datum afgenomen wordt).

- 6. Onderaan de pagina is te zien dat het examen nog 'Openstaand' is. De aanvraag van het examen komt terecht bij het SVA-examenbureau en deze plant een examinator in. De datum wordt pas dan definitief vastgesteld.
- 7. Vervolgens ontvangt u een automatische mail vanuit de examenportal en komen de gegevens bij 'Ingepland' te staan. Het examen verschijnt dan ook automatisch in de agenda.

Let op: Wilt u gegevens van leerlingen of het stagebedrijf wijzigen? Druk op het potloodje. U kunt nu alle stappen nogmaals doorlopen. Het is niet meer mogelijk de sector, het type (SVA 1 of SVA 2) en de naam van de certificering te wijzigen.

#### **Voorafgaand aan het examen**

Zes weken voor het examen krijgt u een bericht met het verzoek of u de gegevens van de leerlingen wilt controleren. Dan heeft u nog vier weken de tijd om alle gegevens aan te vullen. Dit gaat om de volgende gegevens:

- alle verplichte proeven en keuzeproeven indien van toepassing moeten met een voldoende zijn afgerond;
- minimaal 70% van de gedragscompetenties moet met een voldoende zijn afgerond;
- controleren van alle leerlinggegevens (naam, geboortedatum en geboorteplaats) en eventueel stagegegevens.

**Let op**: examens zijn gekoppeld aan de inlogcode van de docent. De docent is verantwoordelijk voor het correct invullen van het examenportal.

Indien bepaalde proeven van vaardigheid niet voldoende zijn afgerond, dient de leerling afgemeld te worden voor het examen. Dit kan tot 2 weken voor het examen. Als de proeven van vaardigheid niet voldoende zijn afgerond, kan de leerling geen examen afleggen. Niet op tijd invullen van de leerlingengegevens levert vertraging op bij het maken van het SVA-certificaat. Deze kan dan niet dezelfde dag als het examen uitgereikt worden.

Het aanvullen van gegevens gaat als volgt. Op de homepagina ziet u de komende examens. Nadat u een examen hebt aangeklikt, ziet u onderaan de pagina een overzicht van alle proeven van vaardigheid en het beoordelingsformulier 'gedrag'. Om een eindoordeel in te voeren, drukt u per proeve op 'Wijzigen'.

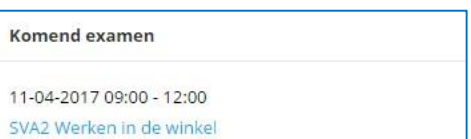

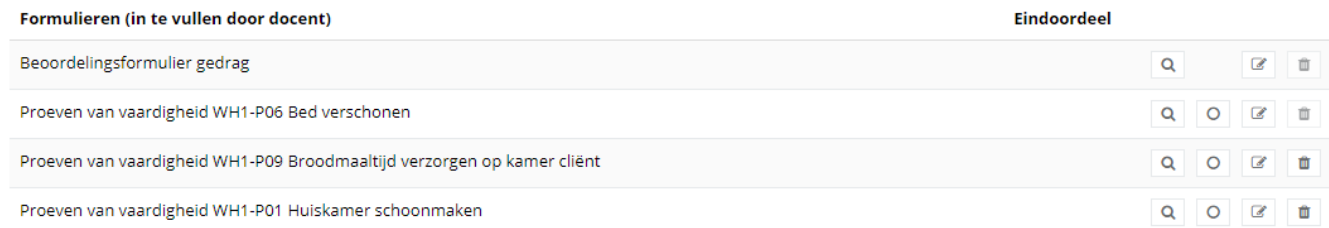

Vervolgens vinkt u aan of de leerling het gedrag laat zien behorend bij de componenten. Bij de proeven van vaardigheid is het mogelijk om onderaan de proeve in één keer volledig als voldoende te beoordelen in plaats van elke regel apart door op het rondje te drukken (voldoende beoordelen).

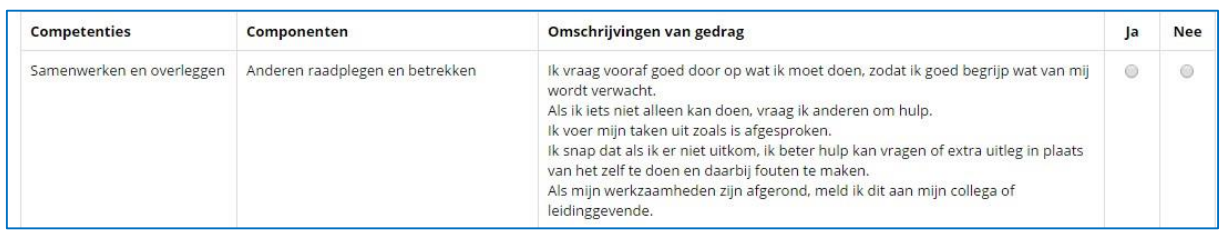

**Let op**: twee weken voorafgaand aan het examen kunnen gegevens van leerlingen **niet** meer gewijzigd worden. Mocht u nog iets willen wijzigen, neem dan contact op met het SVA-examenbureau. Hieraan zijn kosten verbonden.

#### Afmelden van een leerling

Is een leerling toch nog niet toe aan het examen? Tot twee weken voorafgaand aan het examen kunt u de leerling kosteloos afmelden.

## <span id="page-7-0"></span>**Certificeringen**

Hier vindt u enkele documenten die u kunt downloaden:

- proeven van vaardigheid;
- certificeringsboeken;
- beoordelingsformulieren 'gedrag'.

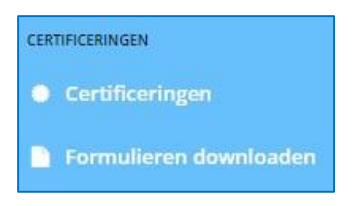

Bij 'Certificeringen' vindt u daarnaast een overzicht van alle examens die per certificering aangevraagd zijn.

Let op: bij sommige trajecten is het verplicht om één of meerdere keuzeproeven te beheersen. Lees hiervoor goed het certificeringsboek voor de specifieke eisen per traject.

#### <span id="page-7-1"></span>Docenten

Onder dit kopje kunt u waarnemen voor een collega-docent. Dat houdt in dat u onder zijn/haar naam kunt inloggen en zijn/haar gegevens kunt beheren. Indien u dit wilt instellen, neem dan contact op met het SVA-examenbureau.

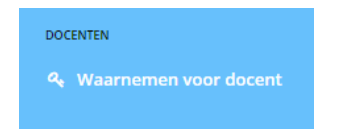